# **Yealink**

## **Prime Business Phone SIP-T54W**

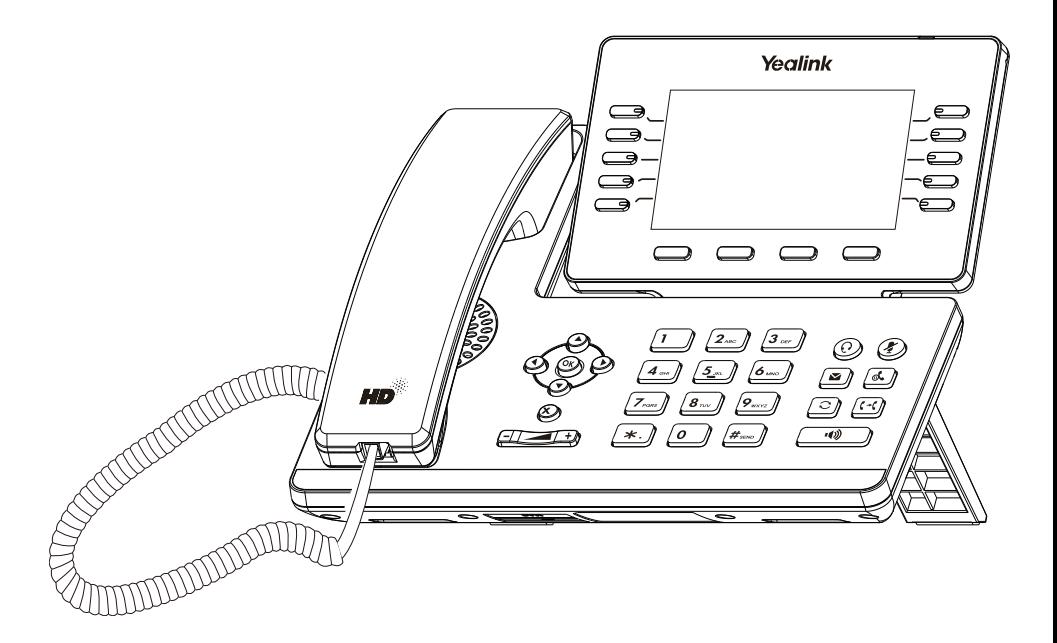

## Rychlý instalační návod (V84.85)

Platí pro verzi firmwaru 96.84.0.10 nebo novější.

## **Obsah balení**

Následující položky jsou součástí balení. Pokud vám něco chybí, kontaktujte prodejce.

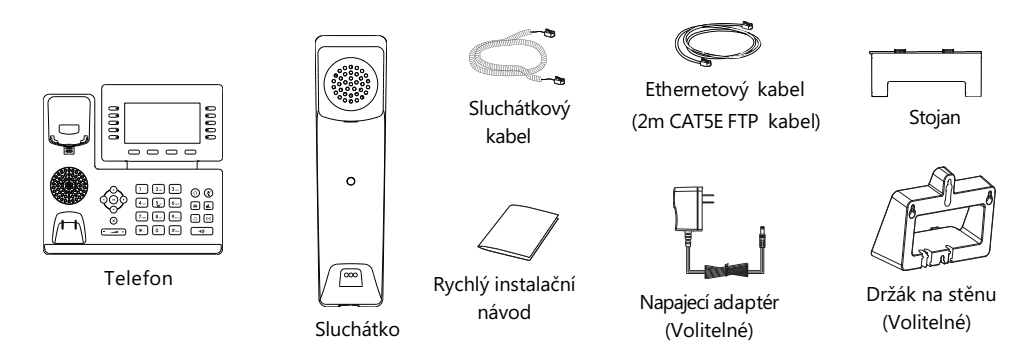

Poznámka: Doporučujeme používat příslušenství dodané nebo schválené společností Yealink. Používání neschváleného příslušenství třetích stran může mít za následek špatný výkon.

## **Sestavení telefonu**

#### **1. Připojte stojan a upravte úhel obrazovky**

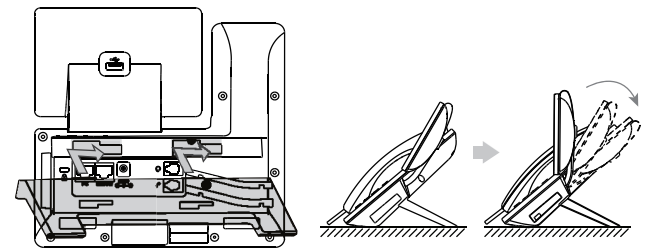

Poznámka: Můžete také připojit telefon ke zdi.

#### **2. Připojte sluchátko a volitelnou náhlavní soupravu**

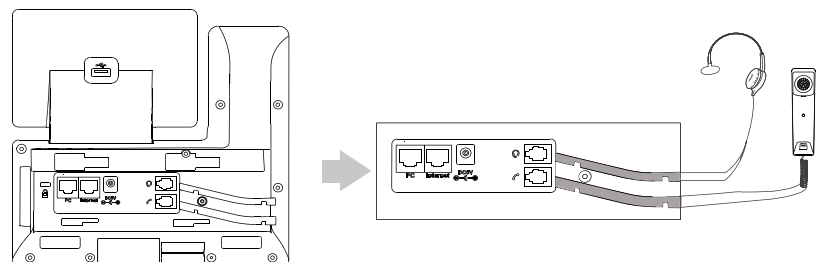

#### **3. Volitelné: Připojte zařízení USB**

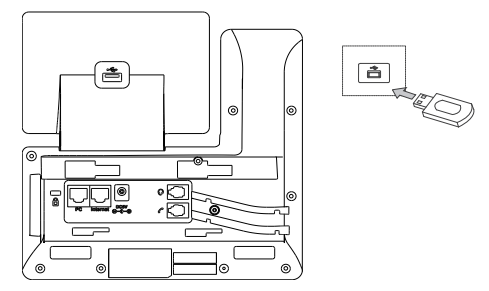

Poznámka: USB port lze také použít k připojení dalších USB zařízení, například EXP50, náhlavní soupravy USB atd.

#### **4. Připojte síť a napájení**

Máte dvě možnosti připojení k síti a napájení. Správce systému vám poradí, který z nich použít.

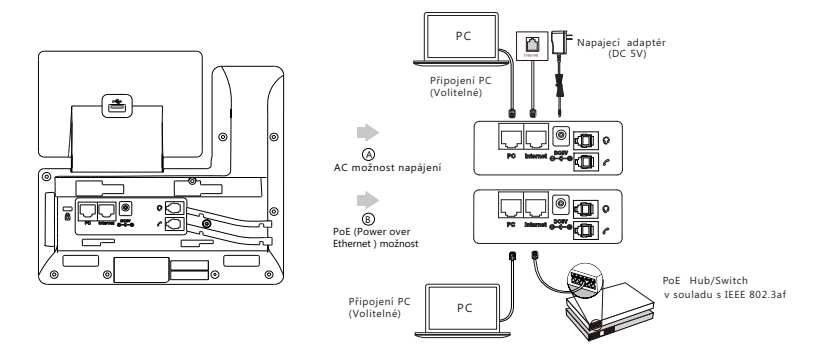

Poznámka: IP telefon by měl být používán pouze s originálním napájecím adaptérem Yealink (5V / 2A). Použití napájecího adaptéru jiného výrobce může způsobit poškození telefonu. Pokud k telefonu připojujete počítač, doporučujeme použít ethernetový kabel dodávaný společností Yealink. Pokud je k dispozici zabudované napájení (PoE), není nutné napájecí adaptér připojovat. Ujistěte se, že hub / přepínač je kompatibilní s PoE.

## **Spuštění telefonu**

Jakmile je telefon připojen k síti a je napájen, automaticky zahájí proces inicializace. Po spuštění je telefon připraven k použití. Telefon můžete konfigurovat pomocí uživatelského rozhraní telefonu nebo webového uživatelského rozhraní.

Welcome Initializing... Please wait

## **Konfigurace telefonu**

#### **Konfigurace přes webové uživatelské rozhraní**

#### **Přístup k webovému uživatelskému rozhraní:**

1. Stisknutím tlačítka OK získáte adresu IP telefonu.

2. Otevřete v počítači webový prohlížeč, do adresního řádku zadejte IP adresu (například "http://192.168.0.10" nebo ..192.168.0.10").

3.Na stránce Přihlášení zadejte uživatelské jméno (výchozí: admin) a heslo (výchozí: admin) a klikněte na

**Login**. **Konfigurace nastavení sítě**: Kliknete **Network**->**Basic**->**IPv4 Config**

**DHCP**: Ve výchozím nastavení se telefon pokusí kontaktovat server DHCP ve vaší síti a získat platná nastavení sítě, například IP adresu, masku podsítě, adresu brány a adresu DNS.

**Static IP**: Pokud váš telefon nemůže z nějakého důvodu kontaktovat server DHCP, musíte je nakonfigurovat ručně.

Poznámka: Telefon také podporuje protokol IPv6, ale ve výchozím nastavení je protokol IPv6 deaktivován. Nesprávné nastavení sítě může mít za následek nepřístupnost telefonu a může mít vliv na výkon sítě. Další informace získáte od administrátora systému.

#### **Konfigurace nastavení účtu**: Klikněte **Účet**->**Registrovat**->**Účet X** (X=1, 2, 3...15,

#### **Parametry účtu:**

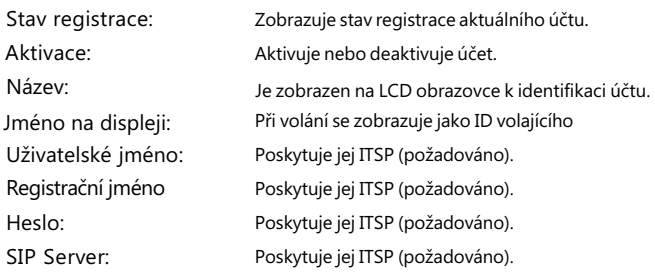

#### **Ikony stavu registrace na LCD displeji:**

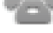

(Zelená) Registrováno (Žlutá) Registrování probíhá (Šedá) Registrace selhala

Poznnámka: Informujte se u svého správce systému, pokud se během procesu registrace objeví jakákoli chyba nebo je vyžadována specifická konfigurace pro registraci.

#### **Konfigurace pomocí uživatelského rozhraní telefonu Konfigurace nastavení sítě:** Přejděte na **Nastavení-> Pokročilá** nastavení (výchozí heslo: admin) **-> Síť-> Port WAN-> IPv4**.

#### **Konfigurace nastavení účtu:** Přejděte na **Nastavení-> Pokročilá** nastavení (výchozí heslo: admin) ->**Účty**.

Poznámka: Další informace o parametrech účtu naleznete v části Konfigurace prostřednictvím webového uživatelského rozhraní výše.

## **Používání základních volacích**

#### **funkcí Sestavení hovoru**

#### **Použití sluchátka:**

1. Zvedněte sluchátko.

2. Zadejte číslo a potom klepněte na **Odeslat**.

#### **Použití hlasitého reproduktoru:**

1. Při zavěšeném sluchátku stiskněte  $\begin{array}{|c|} \hline \end{array}$ 

2. Zadejte číslo a potom klepněte na **Odeslat**.

#### **Použití náhlavní soupravy:**

1. Po připojení náhlavní soupravy stiskněte $\mathcal Q$  pro aktivaci režimu náhlavní soupravy.

2. Zadejte číslo a potom klepněte na **Odeslat**.

Poznámka: Během hovoru můžete přepínat mezi režimem náhlavní soupravy, hlasitého reproduktoru a režimem sluchátka klepnutím na tlačítko HEADSET, tlačítko hlasitého reproduktoru nebo zvednutím sluchátka. Režim náhlavní soupravy vyžaduje připojenou náhlavní soupravu.

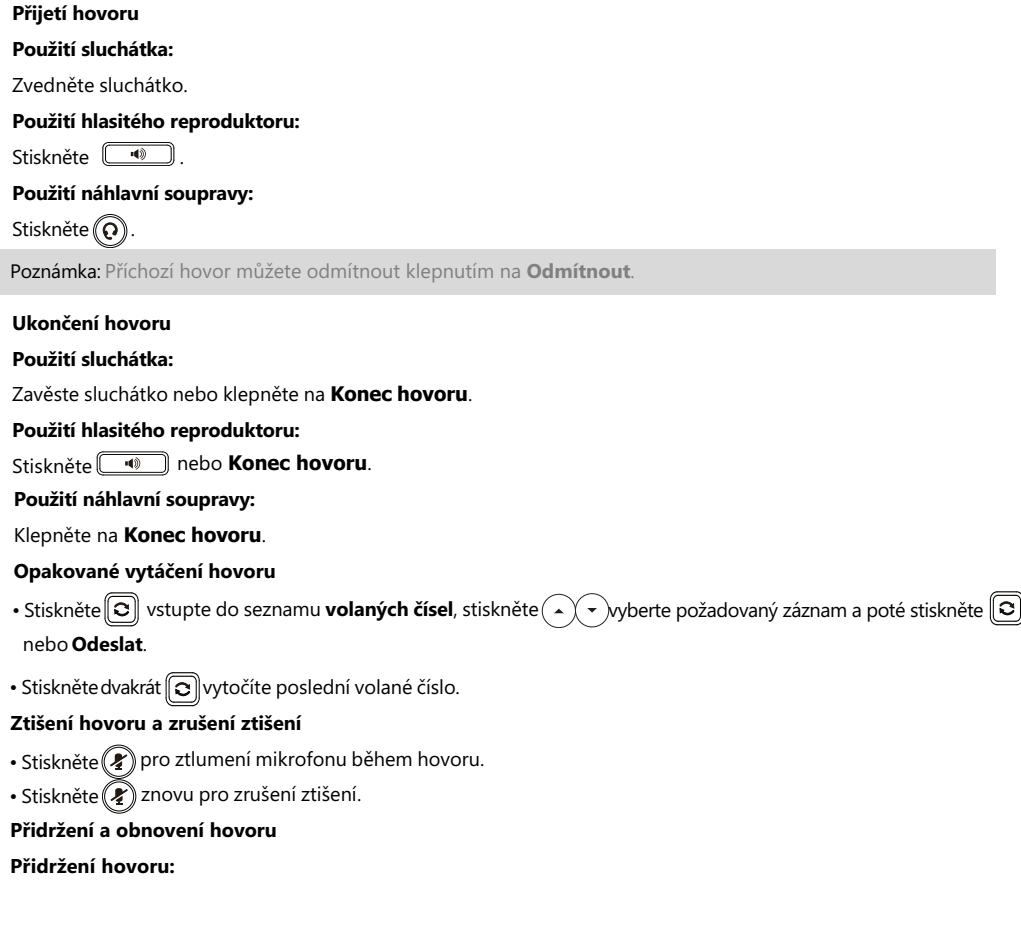

#### Stiskněte nebo tlačítko **Podržet** během aktivního hovoru.

#### **Pro pokračování hovoru proveďte následující:**

- Pokud je pouze jeden hovor přidržen, stiskněte tlačítko  $\|\mathbf{x}\|$ nebo **Pokračovat**.
- Pokud je přidržen více než jeden hovor, vyberte požadovaný hovor a stiskněte tlačítko nebo **Pokračovat**.

#### **Přepojení hovoru**

Hovory můžete přepojovat následujícími způsoby:

#### **Přepojení bez konzultace (naslepo)**

- 1. Stiskněte nebo tlačítko **Přepojit**. Hovor bude přidržen.
- 2. Zvolte číslo, na které chcete hovor přepojit.
- 3. Stiskněte nebo **Přepojit**.

#### **Přepojení pokud není telefon obsazený**

- 1. Stiskněte nebo tlačítko **Přepojit**. Hovor bude přidržen.
- 2. Zvolte číslo, na které chcete hovor přesměrovat a stiskněte tlačítko **Odeslat** .
- 3. Jakmile uslyší kontrolní vyzváněcí tón stiskněte tlačítko  $\lceil \mathcal{H} \rceil$  nebo tlačítko Přepojit.

#### **Přepojení s konzultací**

- 1. Stiskněte nebo tlačítko **Přepojit**. Hovor bude přidržen.
- 2. Zvolte číslo, na které chcete hovor přesměrovat a stiskněte tlačítko **Odeslat**.
- 3. Po konzultaci  $\lbrack\!\lbrack\cdots\rbrack\!\rbrack$ stiskněte tlačítko nebo tlačítko Přepojit

#### **Přesměrování hovorů**

#### **Zapnutí přesměrování hovorů:**

#### 1. Přejděte na **Nastavení -> Vlastnosti -> Přesměrování**.

2. Vyberte požadovaný typ přesměrování:

**Vždy** – Příchozí hovory jsou přesměrovány vždy.

**Při obsazení** – Příchozí hovory jsou přesměrovány, pokud je obsazeno.

 **Při neodpovědi** – Příchozí hovory jsou přesměrovány, pokud nikdo na hovor neodpoví po zadaném časovém intervalu.

3. Zadejte číslo pro přesměrování. Pro položku **Při neodpovědi** vyberte délku zvonění před přesměrováním.

4. Stiskněte tlačítko **Uložit** pro uložení změn.

#### **Konferenční hovor**

- 1. Během aktivního hovoru klepněte na **Konference**. Hovor bude přidržen.
- 2. Zvolte číslo dalšího účastníka nebo vyberte kontakt z adresáře, a stiskněte tlačítko **Konf**.
- 3. Až druhá strana odpoví, tak stiskněte znovu tlačítko Konference. Všechny strany jsou nyní součástí konference.

Poznámka: Konferenční hovor můžete rozdělit na dva individuální hovory stisknutím **Rozdělit**.

#### **Konfigurace a použití rychlých voleb**

#### **Konfigurace tlačítka rychlé volby:**

#### 1. Přejděte na **Nastavení-> Funkce-> Dsskey**.

2. Vyberte požadované tlačítko DSS.

3. Z políčka **Typ** vyberte položku **Rychlá volba**, dále vyberte požadovaný účet z pole **Účet** a v poli **Hodnota** zadejte číslo.

4. Stiskněte tlačítko **Uložit** pro uložení změn.

#### **Použití tlačítek rychlé volby:**

Stiskněte tlačítko rychlé volby pro vytočení požadovaného čísla.

#### **Poslech hlasových zpráv**

Indikátor čekající hlasové zprávy na pohotovostní obrazovce indikuje, že jedna nebo více hlasových zpráv čeká ve středisku zpráv. LED napájení bliká pomalu červeně.

#### **Chcete-li si poslouchat hlasové zprávy:**

- 1. Klepněte nebo **Připojit**.
- 2. FPostupujte podle hlasových pokynů pro poslech hlasových.

### **Přizpůsobení telefonu**

#### **Správa historie hovorů**

#### 1. Klepněte na **Historie**.

2. Kliknutím  $(2)$   $\rightarrow$   $\sqrt{2}$  vyberte položku ze seznamu.

3. Udělej následující:

- Klepnutím na **Odeslat** vyvoláte hovor.
- Klepnutím na **Odstranit** odstraníte záznam ze seznamu.
- Stisknutím tlačítka Možnosti můžete provádět následující akce:
	- Zvolte **Detail** pro zobrazení podrobných informací o záznamu.
	- Výběrem **Přidat do kontaktů** přidáte položku do místního adresáře.
	- Vyberte **Přidat na Blacklist** pro přidání záznamu do černé listiny.
	- Vyberte **Smazat vš**e pro smazání všech záznamů ze seznamu.

#### **Správa adresáře kontaktů**

#### **Přidání kontaktu:**

- 1. Stiskněte tlačítko **Adresář** a vyberte **Všechny kontakty**.
- 2. Stiskněte tlačítko Přidat pro přidání nového kontaktu.
- 3. Do políčka Jméno zadejte unikátní jméno a do patřičných políček zadejte telefonní číslo.
- 4. Stiskněte tlačítko **Uložit** pro uložení změn.

#### **Úpravy kontaktu:**

- 1. Stiskněte tlačítko **Adresář** a vyberte **Všechny kontakty**.
- 2. Vyberte požadovaný kontakt pomocí tlačítek  $(\rightarrow)$   $(\rightarrow)$  a stiskněte tlačítko **Volby** a poté tlačítko **Detaily**.
- 3. Upravte telefonní kontakt.
- 4.Stiskněte tlačítko **Uložit** pro uložení změn.

#### **Smazání tel. kontaktu:**

- 1. Stiskněte tlačítko **Adresář** a vyberte **Všechny kontakty**.
- 2. Vyberte požadovaný kontakt pomocí tlačítek  $\left(\begin{matrix} \cdot \\ \cdot \end{matrix}\right)$  ( $\cdot$ ) a stiskněte tlačítko **Volby** a poté tlačítko **Smaž**.
- 3. Tlačítkem OK potvrďte smazání vybraného kontaktu.

#### **Nastavení hlasitosti**

Stiskněte <u>(Courtu</u> pro nastavení hlasitosti.

#### **Nastavení vyzváněcích tón**

- 1. Stiskněte **Menu -> Základní nastavení -> Zvuky -> Vyzváněcí tóny -> Obecné**.
- 2. Vyberte možnost or **Společné** nebo požadovaný účet.
- 3. Tkačítky  $(\star)(\star)$  vyberte požadovaný vyzváněcí tón.
- 4. Stiskněte tlačítko **Uložit** pro uložení změn.

Váš prodejce:

#### **Servis**

#### Záruční opravy zařízení uplatňujte u svého prodejce.

#### Placený pozáruční servis zajišťuje:

PCV computers, s.r.o. Klimentská 1216/46, Praha 1 Nové Město Tel.: +420 380 420 700

Více informací o produktu a další produkty značky Yaelink naleznete na webu www.pcvcomp.cz

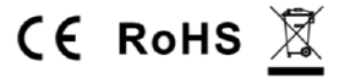

PCV computers, s.r.o. tímto prohlašuje, že výrobek:

## **Yealink SIP-T54W**

je ve shodě se základními požadavky a příslušnými nařízeními EU.

Prohlášení o shodě v plném rozlišení je umístěno na webu www.pcvcomp.cz